# MySecuritas Mobile Guard Reporting

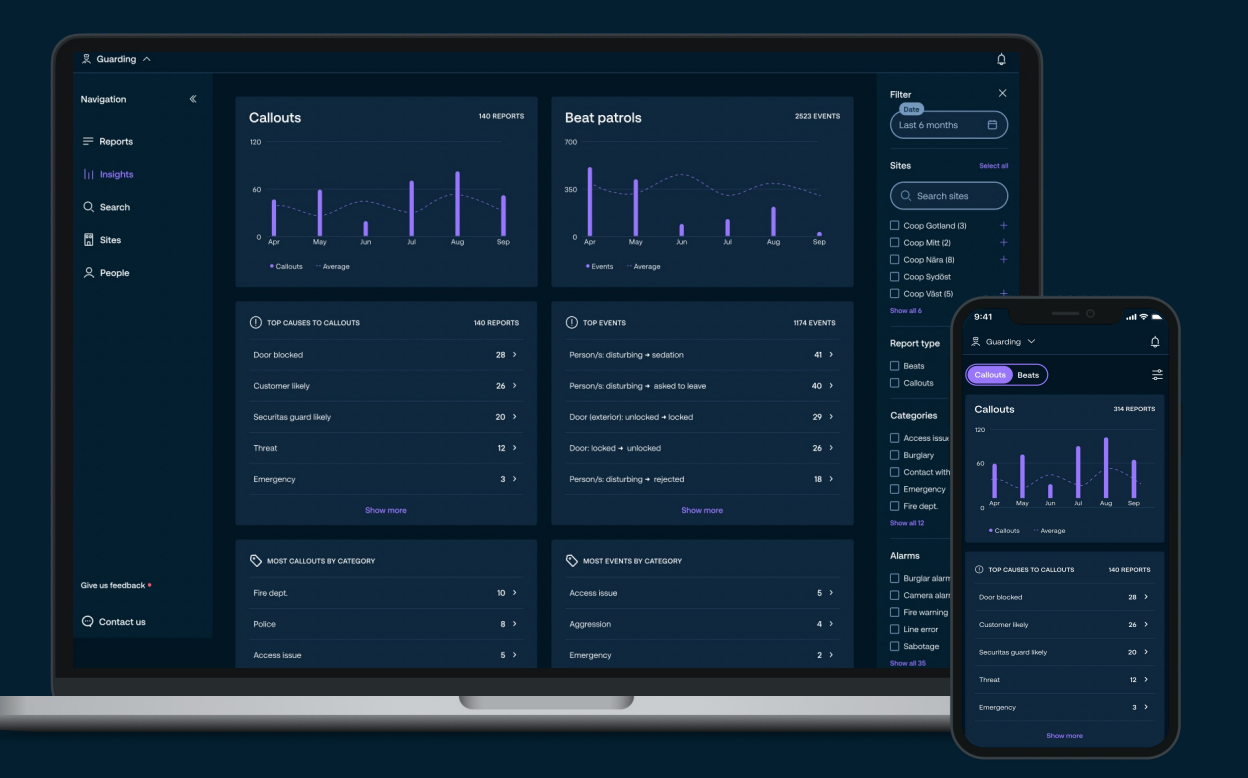

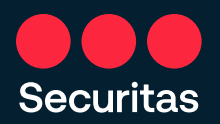

### Inhoudsopgave - Gebruikershandleiding Mobile Guard Reporting

*Pagina Inhoud*

- 3. Onboarding MySecuritas Mobile Guard Reporting
- 4. Navigatie
- 5. Inzichten
- 6. Verslagen
- 7. Zoeken
- 8. Sites
- 9. People
- 10. Contacteer ons
- 11. MySecuritas navigatie

textuurvulling en Voeg een afbeelding uit een bestand in.

**Securitas** 

## Onboarding flow MySecuritas Mobile Guard Reporting

textuurvulling en Voeg een afbeelding uit een bestand in.

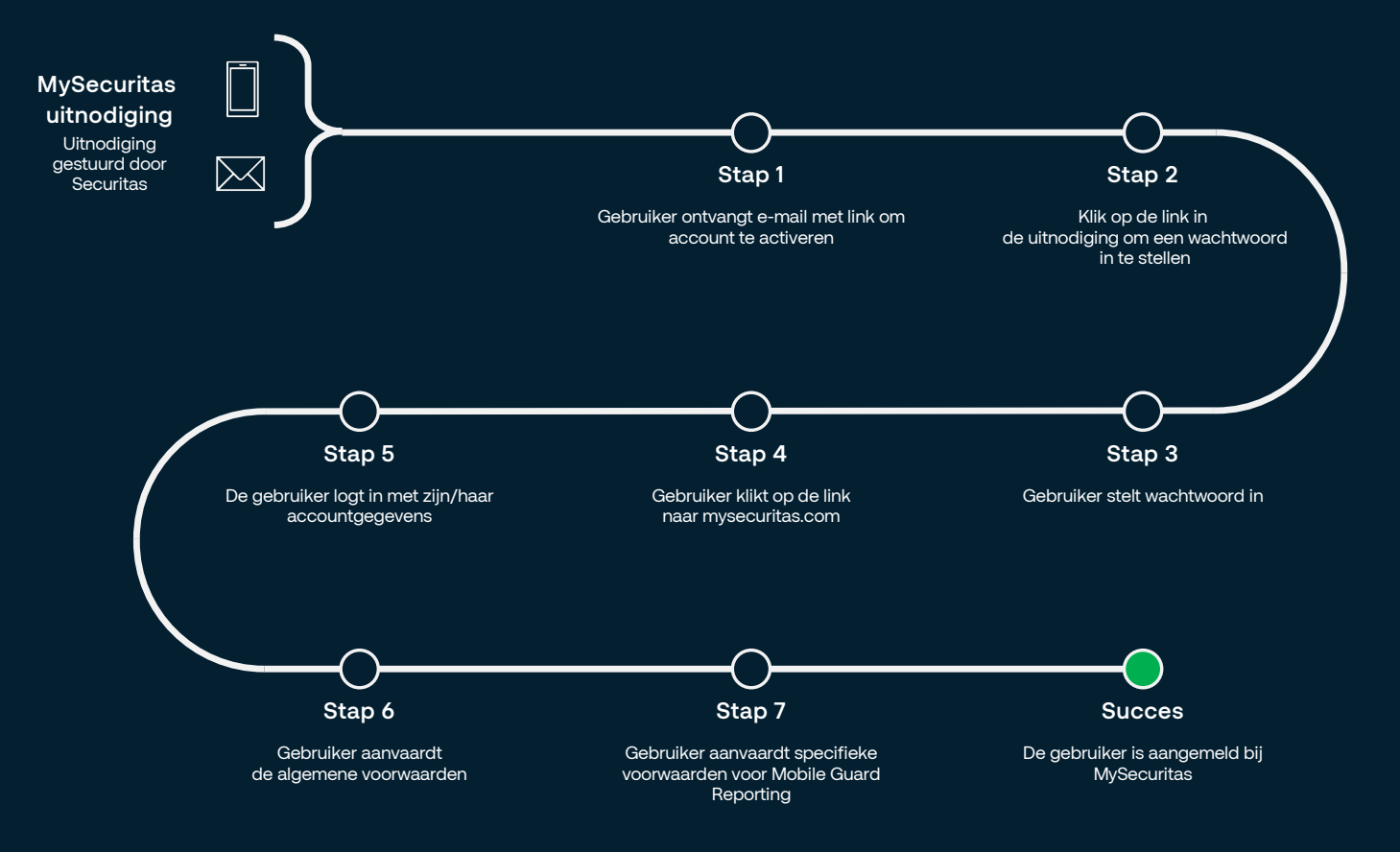

# Navigatie

**Securitas** 

Ontvang meldingen van alle MySecuritas-producten. Navigeer door verschillende functionaliteiten

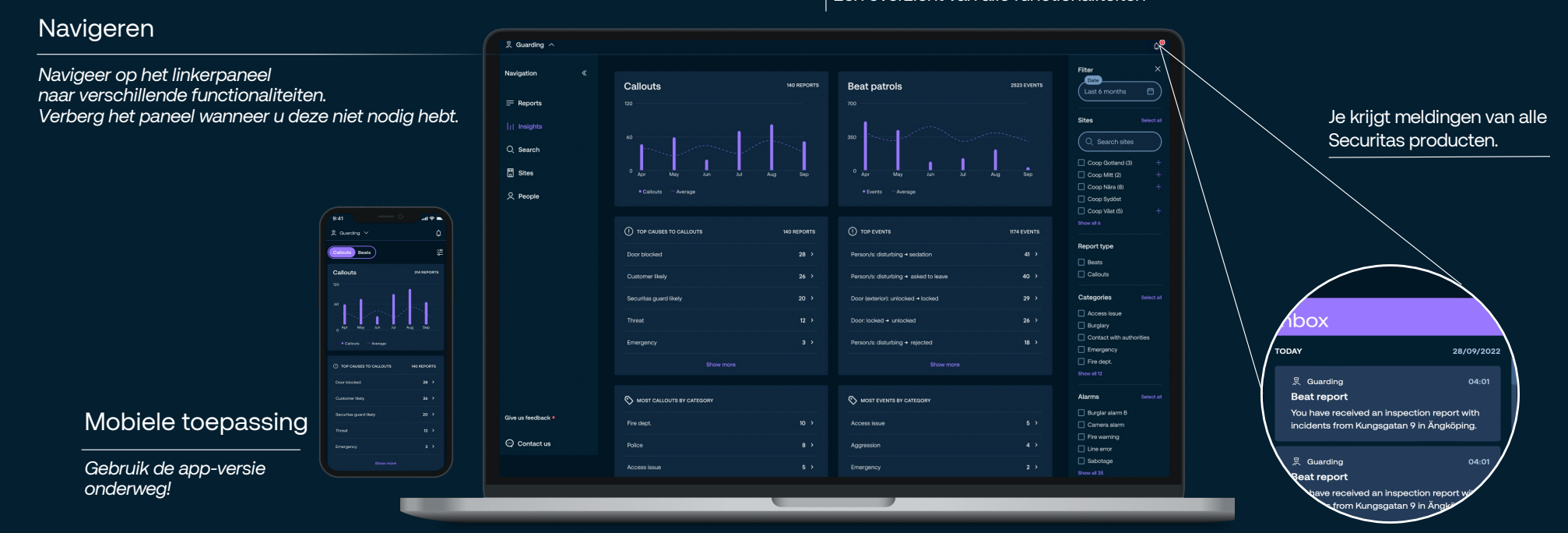

### Een overzicht van alle functionaliteiten

4

### Inzichten

Geaggregeerde statistieken en nuttige inzichten analyseren Sorteren en filteren om te vinden wat voor u het belangrijkst is

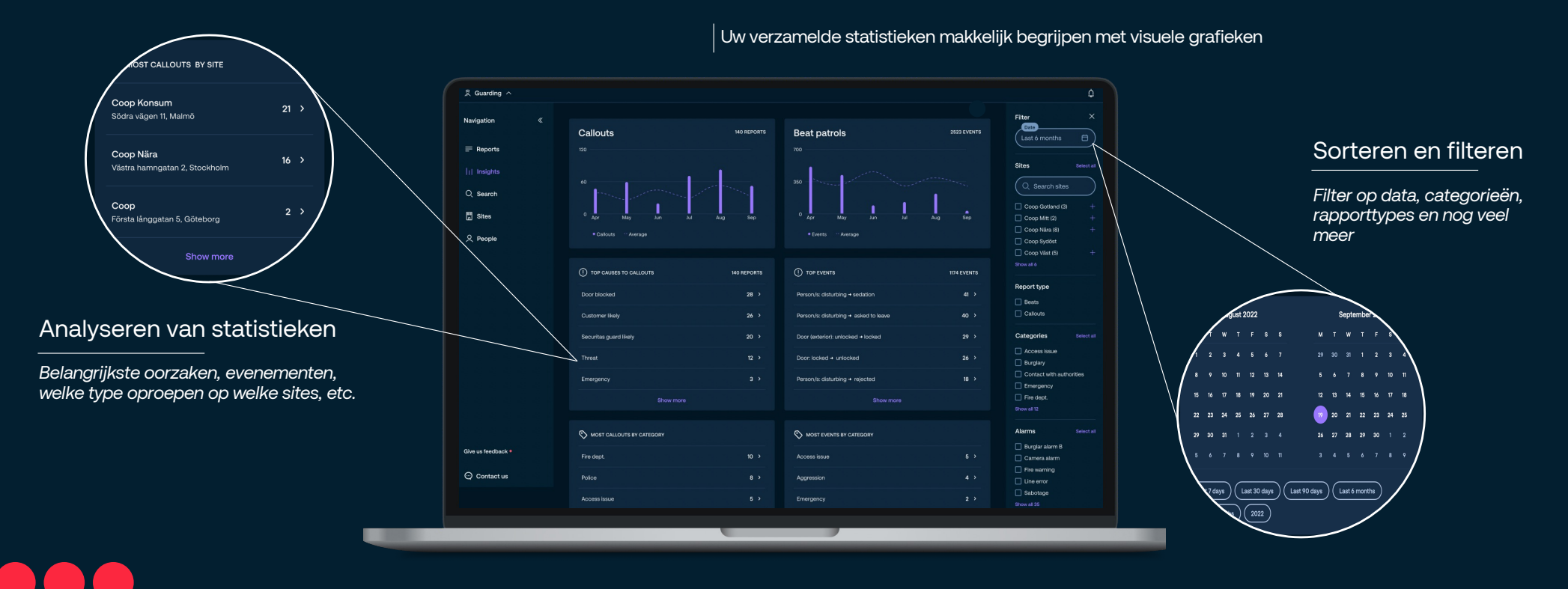

**Securitas** 

## Rapporten

Rondes en alle interventies na alarm op één digitale plek.<br>Sorteren en filteren om te vinden wat voor u het belangrijkst is Werk samen met uw collega's aan rapporten

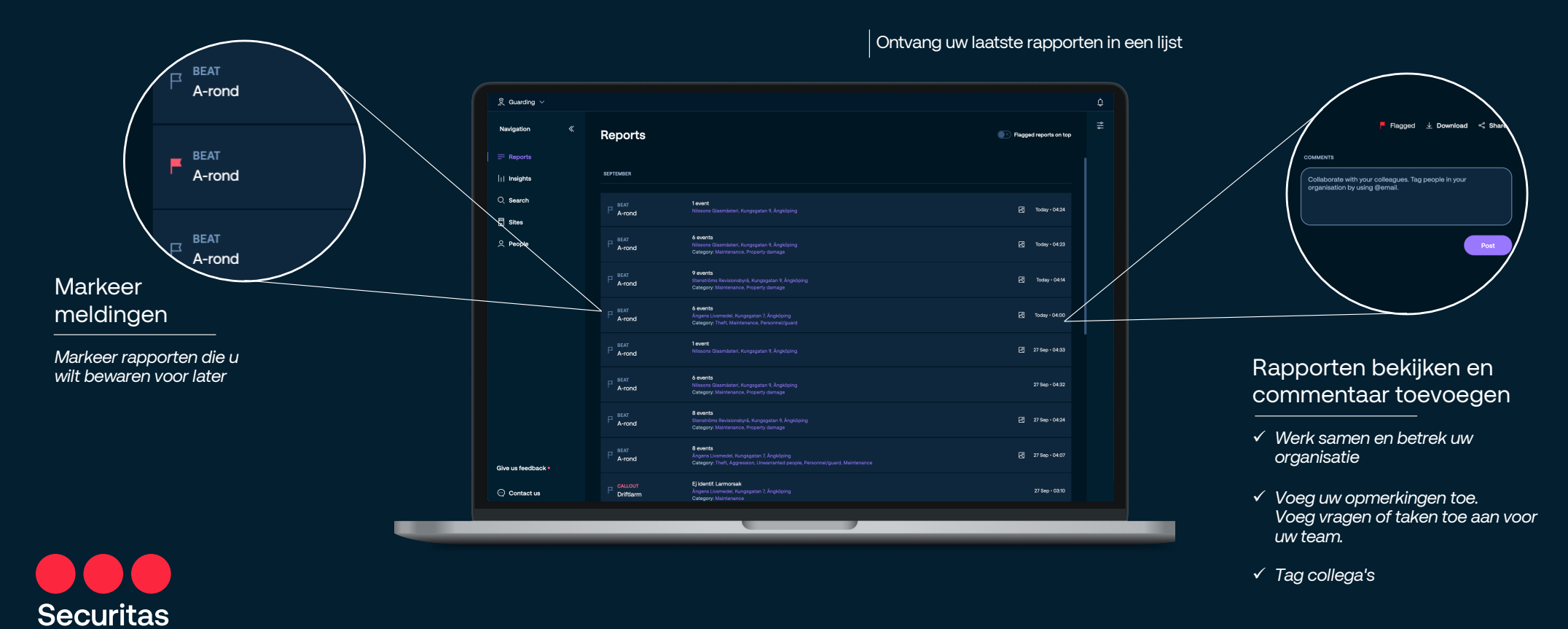

Zoek op

Zoek rapporten op trefwoorden (Bijv. inbraak, Antwerpen, huisvredebreuk etc.)

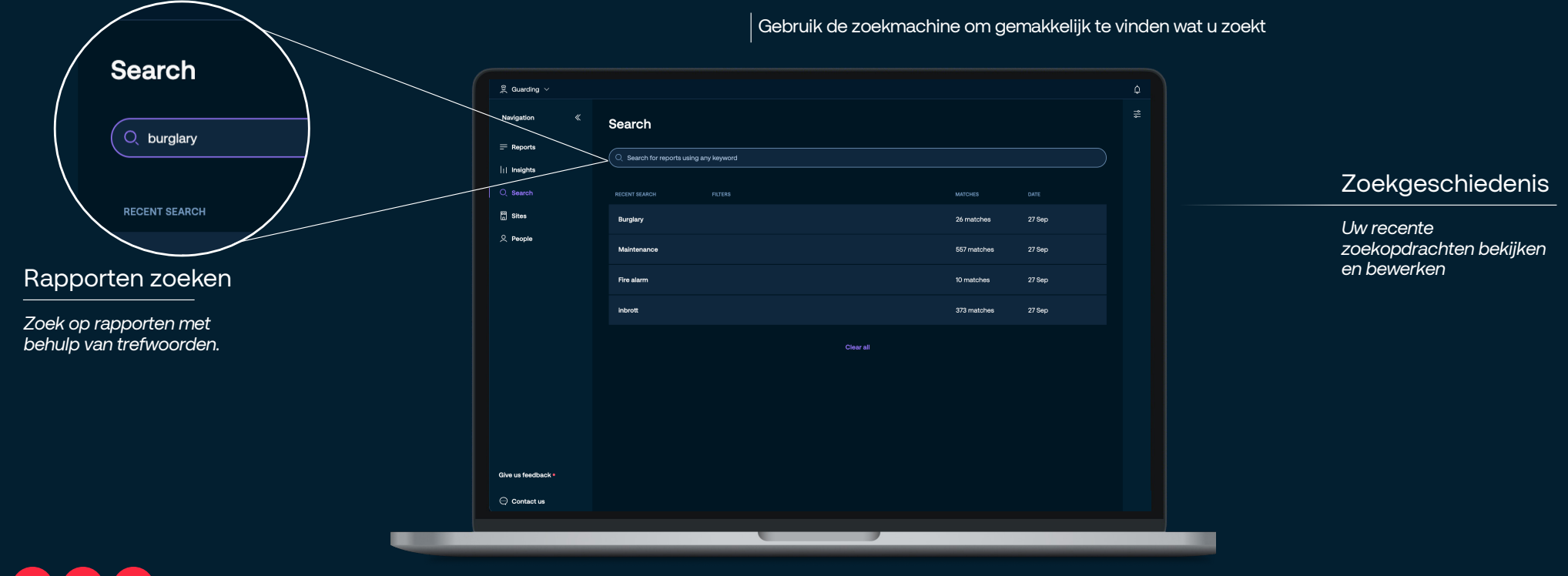

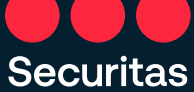

### **Sites**

Overzicht van al uw sites op één plaats

Zie welke leden van uw organisatie verbonden zijn met welke site(s)

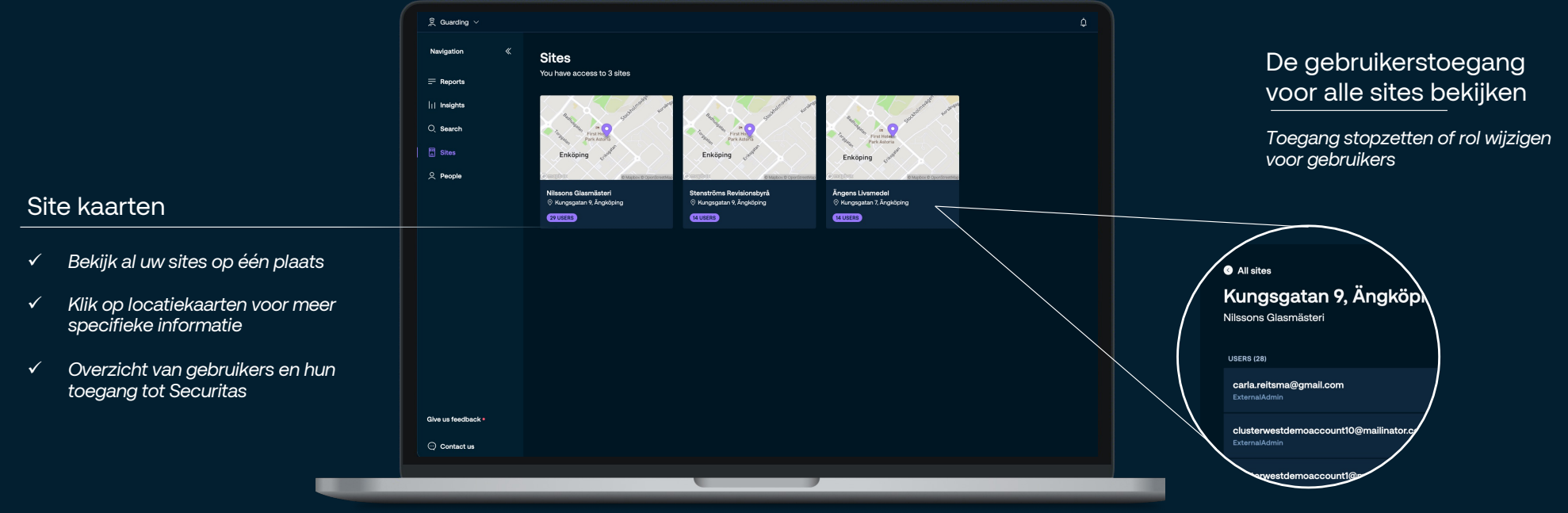

### $\vert$  Eenvoudig overzicht van al uw sites. Bekijk verbonden gebruikers

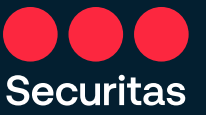

## People

Uw collega's of andere teamleden uitnodigen Toegang bewerken / aanpassen

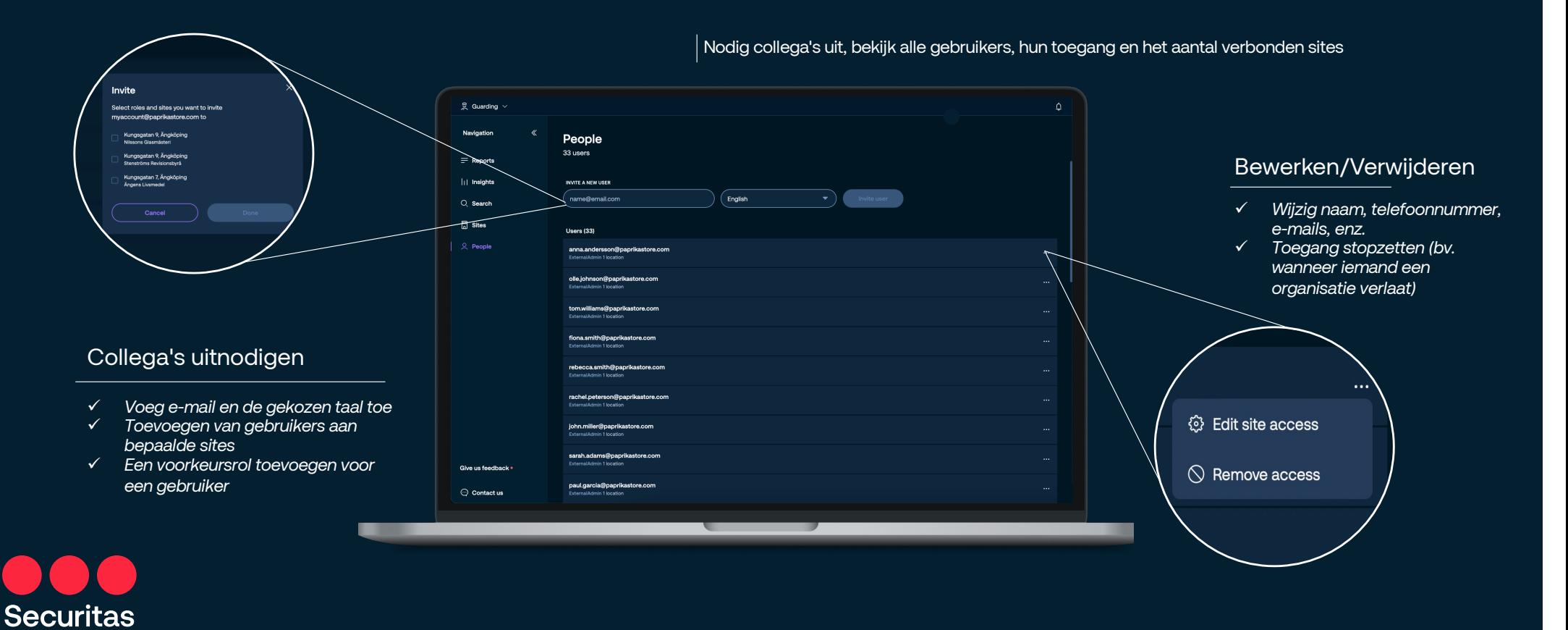

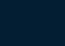

### Contacteer ons Hoe kunnen we u helpen?

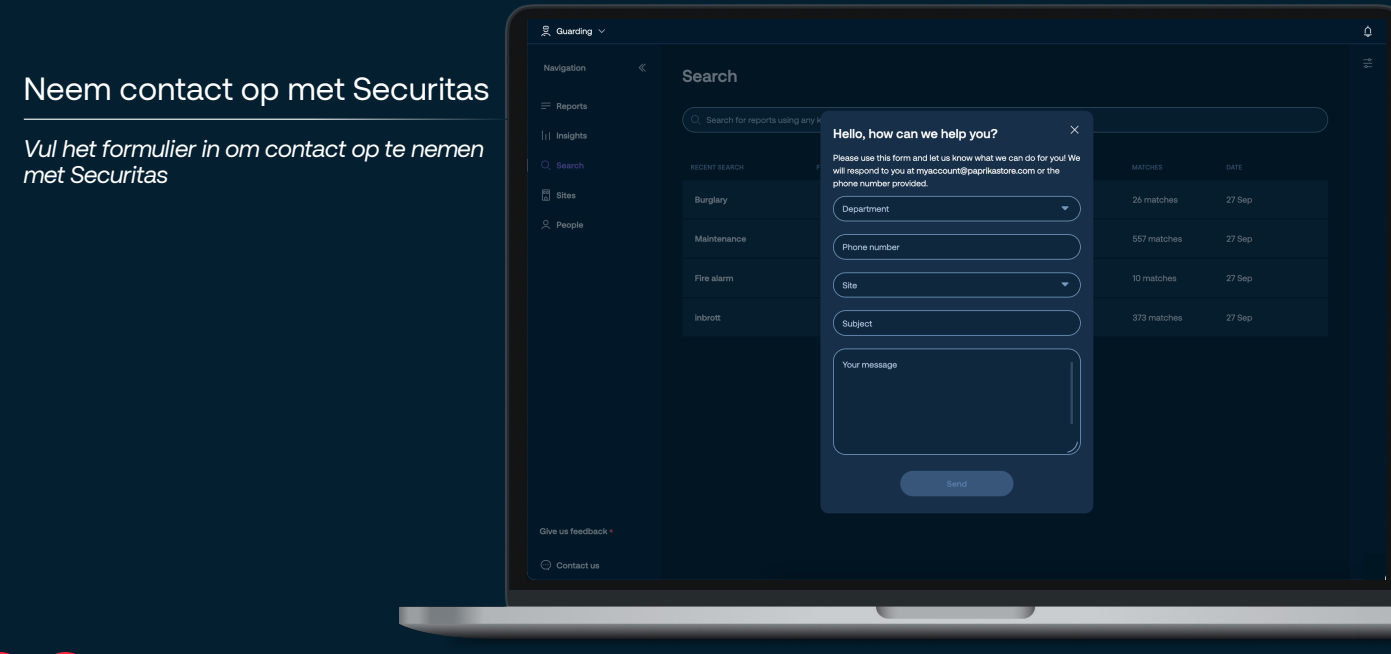

### Wij zijn er om u te helpen uw beveiliging te verbeteren!

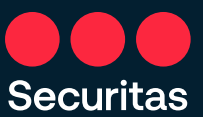

# **MySecuritas**

Al uw MySecuritas digitale producten op één plek

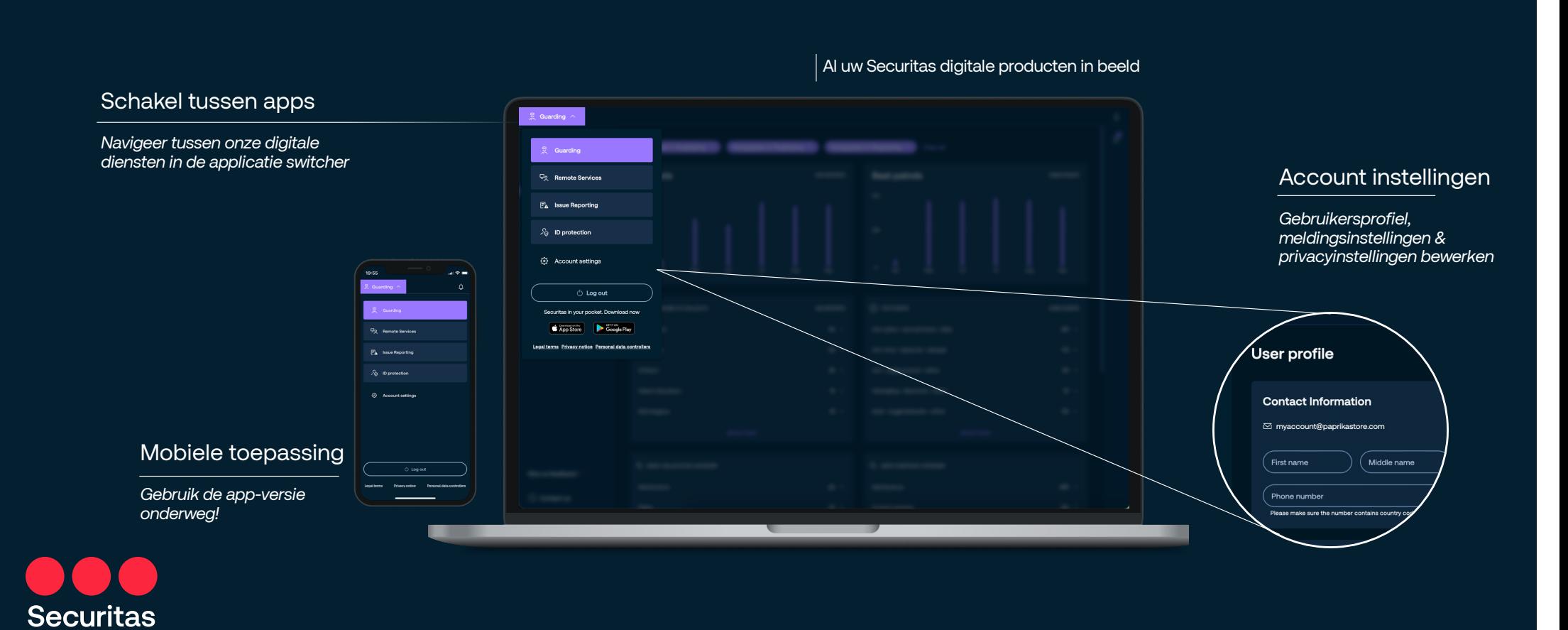

# Securitas